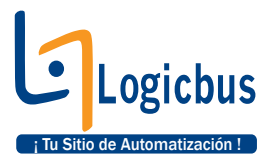

## FAQ -- PLCs Familia LBSR.

1) ¿Debo de detener (stop) el PLC en el SuperCAD 2005 para desconectarlo? No, esto causaría que el PLC se quedara en estado "Detenido (stop)" y solo va a encender volviendo a conectarlo a la computadora. Lo recomendado es dejarlo en estado "RUN" cuando se desconecta el PLC de la computadora.

2) ¿Debo apagar el PLC para desconectarlo de la computadora? No, Primero se detiene la comunicación del PLC con la computadora luego se desconecta.

3) ¿Puedo instalar el SuperCAD en Windows Vista? Si pero se tiene que descargar el software SuperCAD 2005 para Windows Vista que se encuentra en el siguiente link.

http://www.logicbus.com.mx/plc\_sr\_accesorios.php

4) ¿El driver para el cable USB sirve para Windows Vista y XP? Si, el driver funciona para los dos sistemas operativos.

5) Mi computadora con Windows Vista no se comunica con mi PLC serie LBSR**,** ¿Qué debo hacer?

**Solución 1:** Instalar el driver con compatibilidad a "Windows Xp (Service Pack 2)". Para este caso se deben de seguir los siguientes pasos:

a) Dar clic derecho al archivo ejecutable que instala el driver, y entrar a "propiedades"

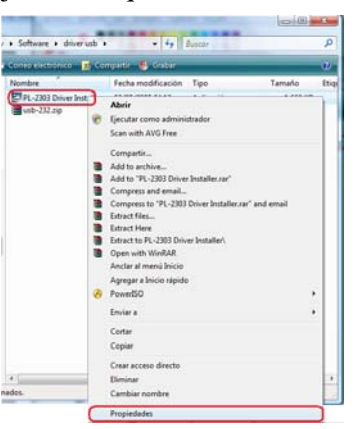

b) Entrar a la pestaña "Compatibilidad", habilitar la casilla "Ejecutar este programa en modo de compatibilidad para:"  $\rightarrow$  Windows XP (Service Pack 2)

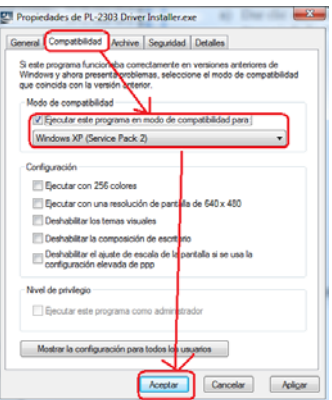

**info@logicbus.com.mx**

**www.logicbus.com.mx**

**Alcalde #1822 Col. Miraflores C.P. 44270 Guadalajara, Jal. Mexico MX 01 (33) 3854-5975 y 3823-4349 USA 001 (619)-884-94-93 (San Diego, CA. Office)** c) Una vez hecho los dos pasos anteriores, hay que dar doble clic al ejecutable del driver para que inicie su instalación en la computadora.

**Solución 2:** Enviar un e-mail a soporte@logicbus.com solicitando otro driver para Windows Vista.

6) ¿Como puedo cambiar la hora del PLC desde la pantalla HMI?

En la pantalla del PLC, presione F1 y F4 al mismo tiempo, después saldrá una pantalla para hacer cambios a la fecha y hora del PLC.

Nota: esto solo pasara si en su aplicación incluye un bloque Hora y Fecha como se muestra a continuación.

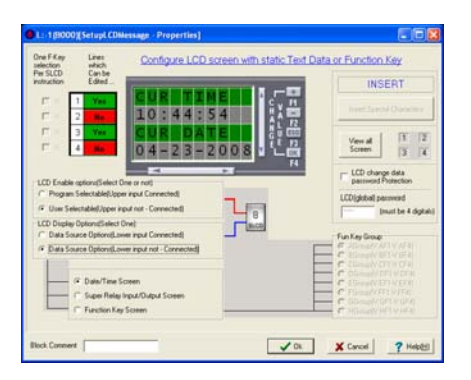

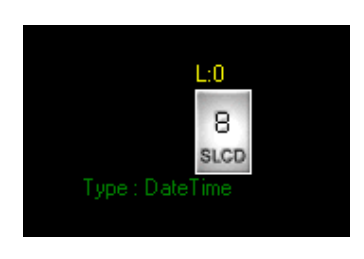

**www.logicbus.com.mx**

7) ¿Puedo conectar un PLC-LBSR de corriente directa a un modulo de expansión de corriente alterna?

No, Esto podría causarle daños a su PLC o al modulo de expansión, lo que se debe hacer es conectar los PLCs de corriente directa con sus accesorios de corriente directa y de igual forma si se tiene un PLC de corriente alterna sus accesorios tienen que ser de corriente alterna, Ej. PLC-LBSR de corriente directa con modulo de Voz de corriente directa o PLC-LBSR de corriente alterna con modulo de Voz de corriente alterna.

8) ¿Hasta cuantos módulos de expansión puedo tener conectados a mi PLC-LBSR? Hasta 5 módulos de expansión son recomendables, si se conectan mas, la velocidad de los datos seria muy lenta.

9) ¿Puedo modificar mi programa del PLC desde la pantalla HMI? Desde la pantalla HMI no, desde la pantalla WRT si.

10) ¿Necesito tener un PLC para simular mi aplicación en la computadora? No, solo con el software SuperCAD se puede hacer la simulación de la aplicación, solo hay que presionar botón de simulación.

11) ¿Puedo conectar a la entrada digital de un PLC LBSR-AC un voltaje en corriente directa? No, los PLCs LBSR-AC solo tienen entradas digitales de corriente alterna y los PLCs LBSR-DC solo tienen entradas digitales y análogas de corriente directa.

12) ¿Cuál es el voltaje máximo en las entradas del LBSR-DC? Hasta 24 V en DC.

13) ¿Cual es el voltaje máximo en las entradas del LBSR-AC? Hasta 240 V en AC.

**info@logicbus.com.mx**

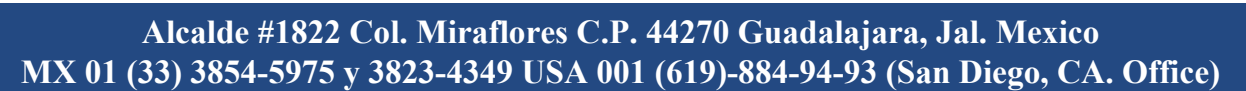

14) ¿Cómo reconoce el LBSR-DC que hay una entrada análoga? Cuando en la aplicación a una entrada se le conecta un bloque análogo. La entrada análoga debe variar de 0 a 10 Volts, si es mayor a 10 V no se tomara como entrada análoga.

15) ¿En la entrada del LBSR-DC puedo usar un termopar?

No, se necesita un transmisor que de la señal de  $0 - 10v$ , ya que el modulo no tiene el acondicionamiento requerido para conectar un termopar de manera directa

16) ¿Cuál es el consumo de corriente del LBSR-AC y LBSR-DC?  $SR-AC \rightarrow \langle 70 \text{mA.} \rangle$  $SR-DC \rightarrow \langle 300 \text{mA.} \rangle$ 

17) ¿En el software SuperCAD2005, puedo configurar el bloque "Input" para hacerlo Contacto momentáneo en la simulación?

No es posible configurar los bloques "Input" para cambiarlos de contacto sostenido a contacto momentáneo en la simulación dentro del software.

18) ¿Puedo quitar la imagen de la parte inferior izquierda del superCAD 2005? SI se puede quitar la imagen, para hacer esto, ir a menú principal  $\rightarrow$  View  $\rightarrow$  "Show Company" Flag"

Pero también se puede cambiar por la imagen que usted guste. Para cambiar la imagen, seleccionar "Option  $\rightarrow$  Set Company Flag"

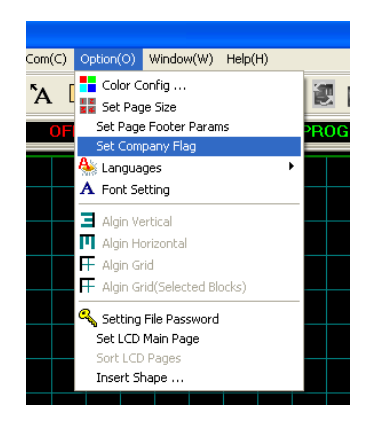

- 19) ¿Cómo se usan los bloques "Setup LCD Message" en la opción "Function Key Screen"?
- 1- Seleccionar bloque "Setup LCD Message"

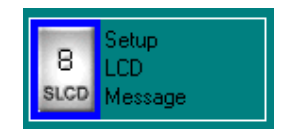

**info@logicbus.com.mx**

**www.logicbus.com.mx**

**Alcalde #1822 Col. Miraflores C.P. 44270 Guadalajara, Jal. Mexico MX 01 (33) 3854-5975 y 3823-4349 USA 001 (619)-884-94-93 (San Diego, CA. Office)** En la pantalla para configurar el bloque "Setup LCD Message" seleccionar las opciones como se muestra en la imagen.

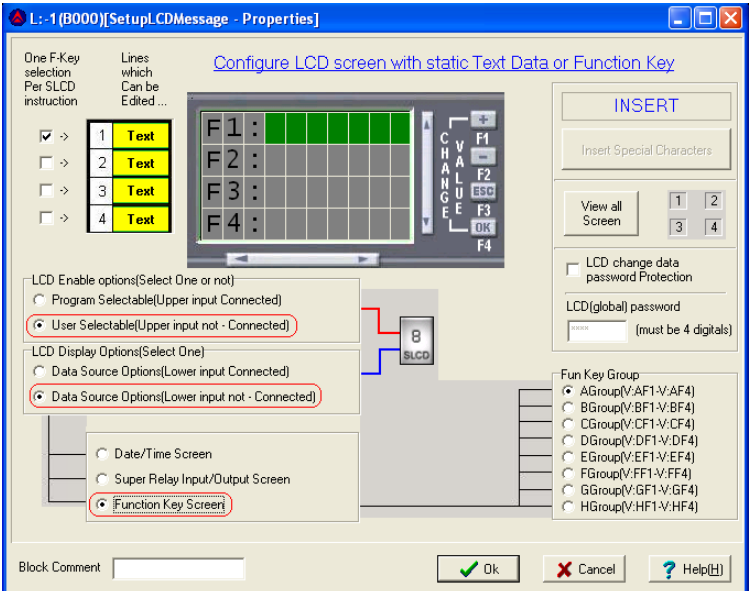

- 2- Para "F1" escribir lo que va a controlar con ese botón. Ej. F1: Motor1
- 3- Seleccionar "Ok".
- 4- Para escribir lo que se va a controlar con el botón "F2", repetir paso 1 hasta paso 3, y así sucesivamente para "F3", "F4".

**info@logicbus.com.mx**

**www.logicbus.com.mx**

**Alcalde #1822 Col. Miraflores C.P. 44270 Guadalajara, Jal. Mexico MX 01 (33) 3854-5975 y 3823-4349 USA 001 (619)-884-94-93 (San Diego, CA. Office)**